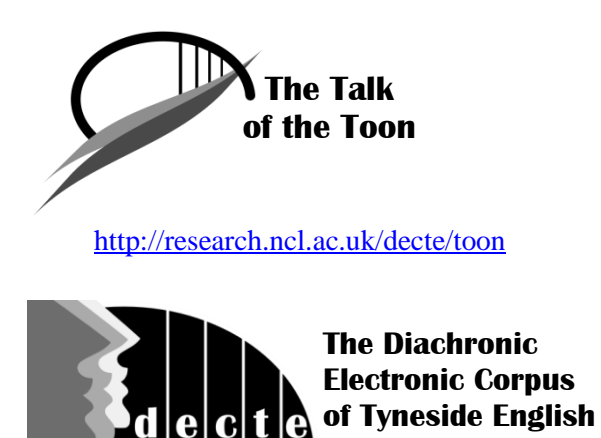

<http://research.ncl.ac.uk/decte>

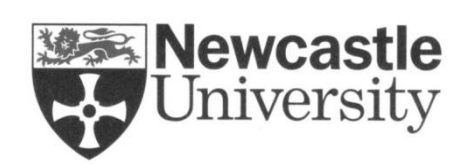

[http://www.ncl.ac.uk](http://www.ncl.ac.uk/)

*DECTE is funded by*:

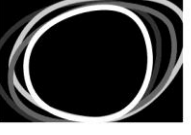

Arts & Humanities **Research Council** 

[http://www.ahrc.ac.uk](http://www.ahrc.ac.uk/)

# **Exploring** *The Talk of the Toon* **/ DECTE interview text files with a simple freeware concordance program**

## **A Guide to using AntConc**

As well as forming the core of *The Talk of the Toon* website, the DECTE interviews are available for download as text files (see the 'Corpus Files' section of the DECTE website for details). These files can of course be read and searched individually, using any standard word processor or text editor program. However, they can also be searched in batches or as a complete set using dedicated text analysis software, for example through the generation of concordances.

A **Concordance** is a list of target words extracted from a given text, or set of texts, often presented in such a way as to indicate the context in which the word is used. This format of presenting information is called 'KWIC': Key Word In Context. Concordance software can usually extract and present other types of information too, e.g. identifying the words that most commonly appear near a target word (its 'common collocates').

**AntConc** is a freeware concordance program developed by Prof. Laurence Anthony, Director of the Centre for English Language Education, Waseda University (Japan). There are versions available for Windows, Mac & Linux. The program can be downloaded at the following page, which also contains links to online guides and video tutorials — [http://www.antlab.sci.waseda.ac.jp/antconc\\_index.html](http://www.antlab.sci.waseda.ac.jp/antconc_index.html)

#### **AntConc does not need to be installed.**

**The program is downloaded as a single .exe file (with an additional PDF 'ReadMe' guide available). It can be run simply by double-clicking this file, from wherever the user chooses to store it on the computer. It can also be run from a USB memory stick.**

### **Getting Started with AntConc**

**1.** Navigate to the folder or other location where you have saved the 'AntConc' program file and double-click on the icon. (You may also need to click 'Run' / 'Yes' in any dialogue box that subsequently appears.) You should now have the **AntConc** window (see below). You can reposition, resize or maximize the window in the normal way.

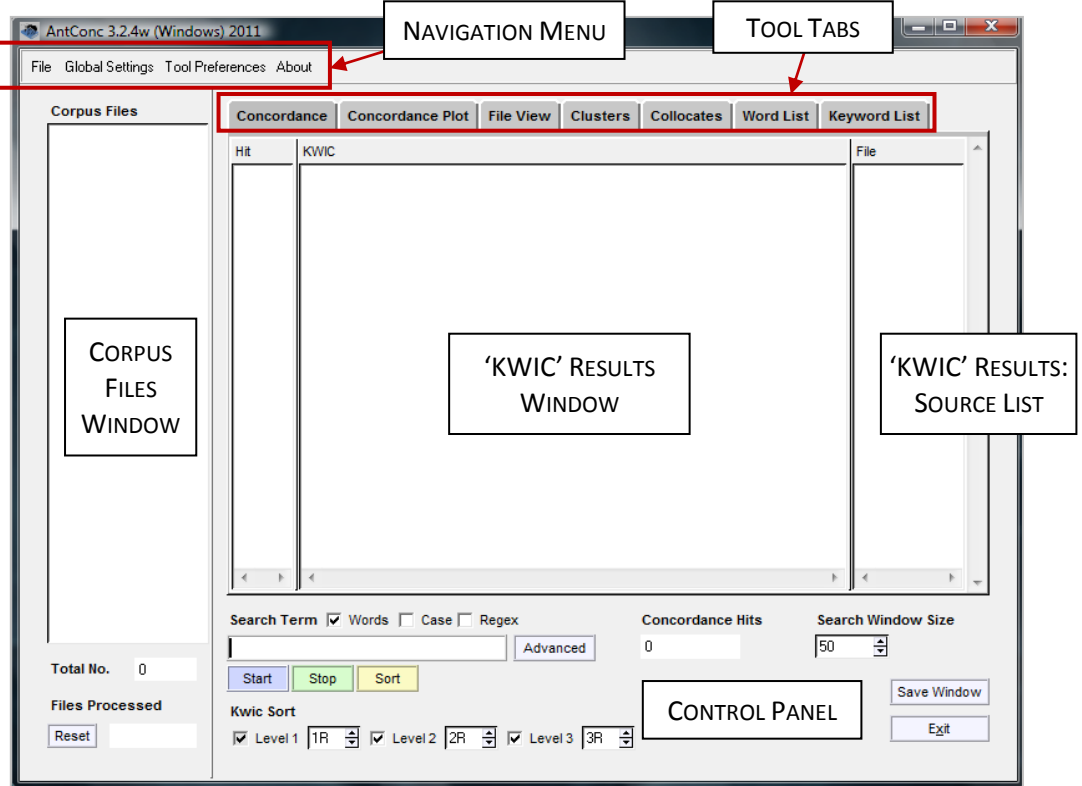

- **2.** To load the DECTE interview text files, select 'File' in the navigation menu at the top of the window and then 'Open Files' from the resulting drop-down menu (see below right) — OR — press CTRL+F.
- **3.** In the 'Open Files' dialogue window, navigate to the folder location where you have saved the DECTE .*txt* files. Select the files that you want to include in your search — for example, press CTRL+A to select all of the files; or you may want to search only the interviews from a particular period, or which involve a particular type of informant. NOTE: Background details for the informants are recorded at the start of each text file. Summaries of the details of all informants can be found in the 'About' section of *The Talk of the Toon* website, or the 'Documentation' section of the DECTE website (see website links at the beginning of this document.)

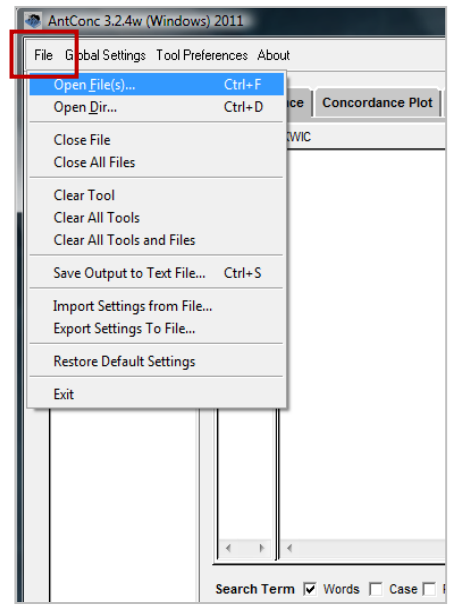

**4.** When you have selected the files you want, click 'Open' at the bottom of the 'Open Files' window. The chosen files are now listed in the 'Corpus Files' panel on the left side of the AntConc window (see below). The 'Total No.' box under the panel shows how many files you have selected. (To clear the selection at a later stage, go back to the 'File' menu and select 'Clear All Files'.)

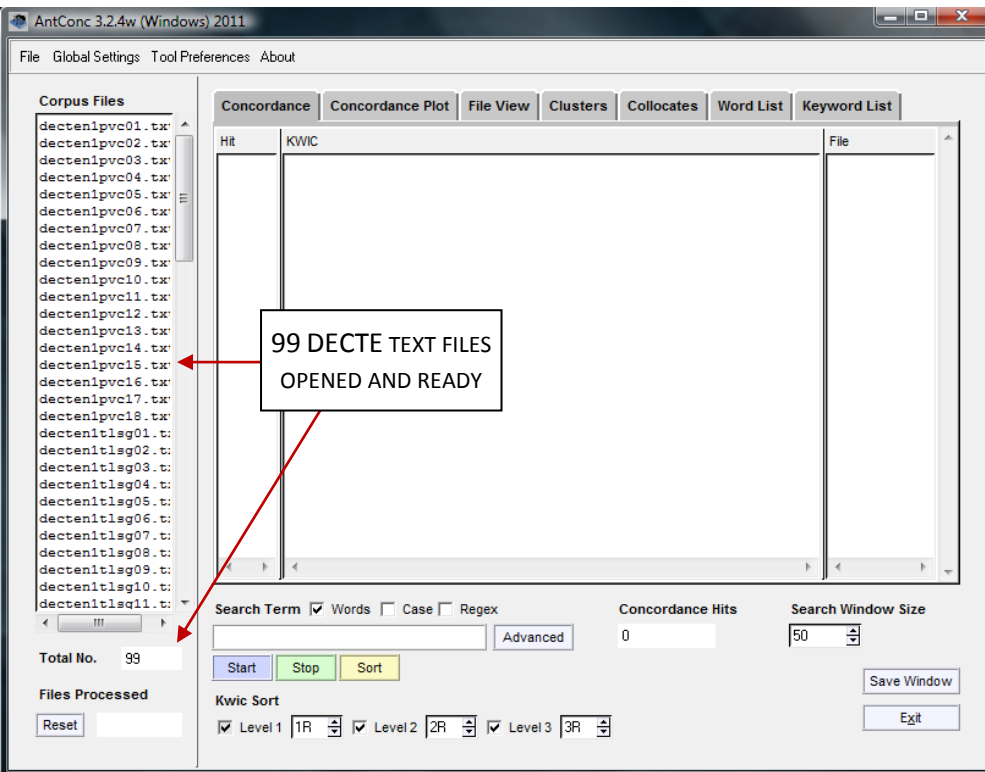

- **5. Concordance**: To create a concordance, first make sure the 'Concordance' Tool Tab is selected. (The Tool Tabs are located at the top of the AntConc window. When the Concordance tool is selected, the results window and control panel will look as they do in the screenshot above.)
	- **a.** To run a simple concordance using a single search term, enter the term in the search box on the left-hand side of the control panel, and click 'Start'.
	- For example, entering **canny** in the search box will generate a list of all occurrences of that word form in the interview text files you have chosen to search (see first screenshot on the next page). The results will appear as a list in the KWIC results window, showing the word in the context in which it appears in the text. The interview in which each result can be found is indicated by the file name in the 'File' source list window to the right of the KWIC results window. The total number of results is indicated in the 'Concordance Hits' box in the control panel.
	- In the KWIC results list, the key words (e.g. **canny** in the example above) appear in blue. Clicking on an instance of the key word takes you to the 'File View' for the text file in which it occurs, showing the term in its wider context (see second screenshot on the next page). To return to your concordance results list, click the 'Concordance' Tool Tab at the top of the AntConc window.

| AntConc 3.2.4w (Windows) 2011               | الكاتب ا<br>$-\mathbf{x}$                                                                                                    |
|---------------------------------------------|----------------------------------------------------------------------------------------------------|
| File Global Settings Tool Preferences About |                                                                                                    |
|                                             |                                                                                                    |
| <b>Corpus Files</b>                         | Concordance   Concordance Plot   File View   Clusters   Collocates  <br><b>Keyword List</b><br>Word List                                                                     |
| decten1pvc01.tx' ^                          |                                                                                                    |
| decten1pvc02.tx                             | Hit<br><b>KWIC</b><br>File                                                                                                    |
| decten1pvc03.tx                             | as sound he was like really canny he was nattering <unclear> I decten1pvc01</unclear>                                                                                        |
| decten1pvc04.tx                             | $\begin{array}{c} 1 \\ 2 \\ 3 \end{array}$<br>lie's Taxis Gary Briggs he's canny him like <line 0257=""><informa  decten1pvc01  e< th=""></informa  decten1pvc01  e<></line> |
| decten1pvc05.txt                            |                                                                                                    |
| decten1pvc06.tx<br>decten1pvc07.tx          | 99> Informant PVC01a> some canny prizes on there like if you<br>decten1pyc01                                                                                                 |
| decten1pvc08.tx                             | 4<br>nt PVC01b> oh she's really canny <line 0355=""><informant decten1pvc01<="" pvc01a="" th=""></informant></line>                                                          |
| decten1pvc09.txt                            | s<br>dead quiet but they're dead canny <line 0448=""><informant decten1pvc01<="" pvc01b="" th=""></informant></line>                                                         |
| decten1pvc10.txt                            | 6<br>ant PVC01b> <unclear> dead canny <interruption> <unclear> <li  decten1pvc01< th=""></li  decten1pvc01<></unclear></interruption></unclear>                              |
| decten1pvc11.tx                             | 17<br>ant PVC01a> it's a <pause> canny size I wouldn't say it was 1  decten1pvc01</pause>                                                                                    |
| dectenlovc12.tx                             | mm <pause> The Empress is canny <unclear> there <line 0793="">&lt; decten1pvc01</line></unclear></pause>                                                                     |
| decten1pvc13.tx                             | e<br>9<br>Informant PVC01a> get some canny records in there mind go dow decten1pvc01                                                                                         |
| decten1pvc14.tx                             | 110                                                                                                    |
| decten1pvc15.tx                             | $\ >$ aye my sister taped some canny songs off the charts like <p decten1pvc01<="" th=""></p>                                                                                |
| decten1pvc16.tx                             | 11<br>ne 0384> <informant pvc02b=""> canny <pause> eh <line 0385=""><infor decten1pvc02<="" th=""></infor></line></pause></informant>                                        |
| decten1pvc17.tx                             | 12<br>t PVC05b> vou know she was canny <line 0429=""><informant decten1pvc05<="" pvc05a="" th=""></informant></line>                                                         |
| dectenlovc18.tx                             | 13<br>I mean <pause> they seemed canny enough well I mean they woul dectenipyc05</pause>                                                                                     |
| dectenitlsg01.t;                            | 14<br>pple of wor eye he's he's a canny bairn like <line 0705=""><infor  decten1pvc05 < th=""></infor  decten1pvc05 <></line>                                                |
| dectenitlsg02.t;                            | 15<br>nformant PVC06a> there's a canny few <interruption> going aro decten1pvc06</interruption>                                                                              |
| dectenitlsg03.t;                            | 16                                                                                                    |
| decten1tlsq04.t;                            | know most people mm get on canny with them it's enjoyable <li decten1pvc06<="" th=""></li>                                                                                   |
| decten1tlsg05.t;                            | 17<br>t Tuesday so it's coming on canny <line 0515=""><interviewer> mm decten1pvc06</interviewer></line>                                                                     |
| decten1tlsg06.t;                            | 1s<br>est so eh <pause> should be canny <line 0130=""><informant decten1pvc08<="" pvc08b="" th=""></informant></line></pause>                                                |
| decten1tlsg07.t;                            | ودا<br>I mean ehm <pause> it'd be canny though <line 0230=""><informant decten1pvc08<="" th=""></informant></line></pause>                                                   |
| decten1tlsg08.t;                            | $\overline{4}$<br>$-10$<br>m.<br>×.                                                                                                    |
| decten1tlsg09.t;<br>decten1tlsg10.t;        |                                                                                                    |
| decten1t1sq11.t:                            |                                                                                                    |
| $-10$<br>b.                                 | Search Term V Words I Case I Regex<br><b>Concordance Hits</b><br><b>Search Window Size</b>                                                                                   |
|                                             | €<br>97<br>150<br>Advanced<br>canny                                                                                                    |
| Total No.<br>99                             | Start<br><b>Stop</b><br>Sort                                                                                                    |
|                                             | Save Window                                                                                                    |
| <b>Files Processed</b>                      | <b>Kwic Sort</b>                                                                                                    |
| Reset                                       | ΤΟΤΑΙ<br>Exit<br>M Level1 18 -  M Level2 28 -  에 Level3 38 -  쉬                                                                                                    |
|                                             |                                                                                                    |

*KWIC Concordance results for canny (97 HITS in total)*

#### *File View, showing the wider context of the first result (HIT #1) in the canny results list:*

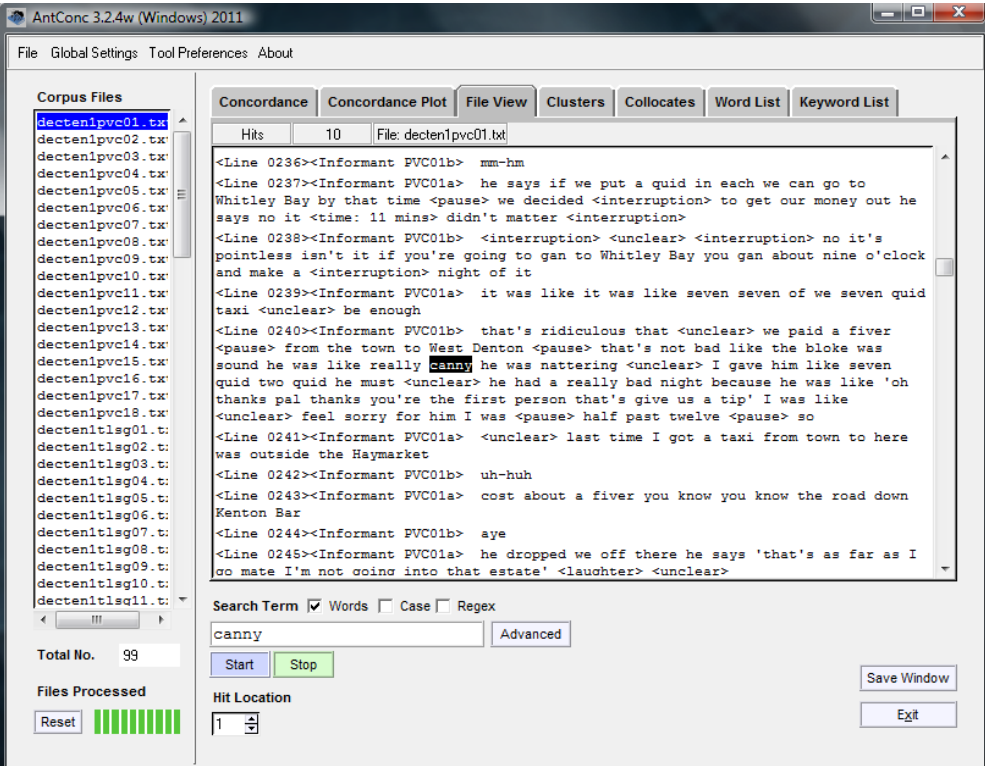

 There are two ways of searching for longer words (inflected forms, compounds, etc): (1) before clicking 'Start', uncheck the 'Words' option above the search box so that the search is not limited to whole words only; (2) add the asterisk symbol before and/or after your search term, to allow for additional letters, e.g. **house\*** will find both *house* and *houses*, **\*house** will find both *house* and words like *greenhouse*, and **\*house\*** will find *house*, *houses*, *greenhouse* and *greenhouses*, etc.

*Concordance of \*house\*, including an example of <warehouses> (HIT #130), as well as results for <house> and <houses>*

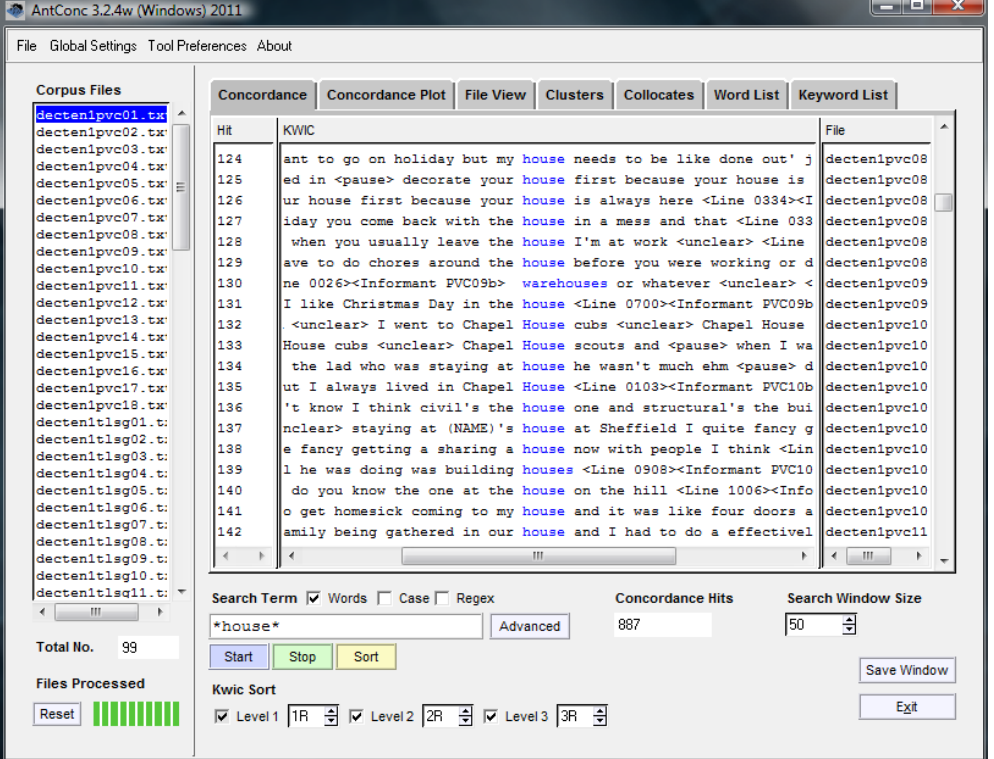

**b.** *Searching for phrases and sets of key words*: To search for a phrase, simply enter the phrase (e.g. **do you know**) in the main search box and click 'Start'. For sets of words, click on 'Advanced' next to the search box. In the resulting dialogue box (see right), select 'Use search term(s) from list below' and then enter your search terms (one to a line) in the box. Then click 'Apply'. To run the search, click 'Start' in the control panel. (You will need to return to this Advanced Search dialogue box and deselect 'Use search term(s) from list below' if you want to return to a simple search using the main search box.)

*A multiple-term search for references to various North East towns and cities*

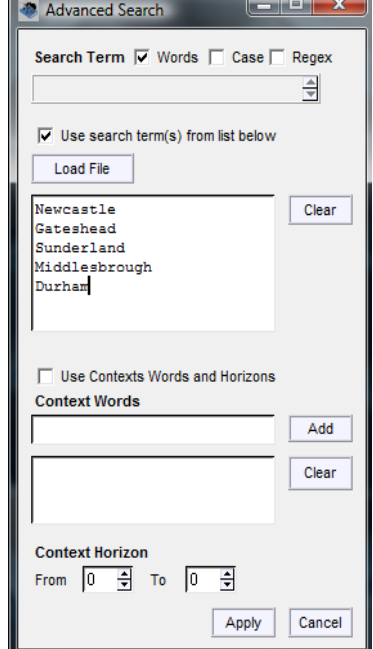

- **6. Collocates**: To generate a list of the most common collocates of a search word, first click the 'Collocates' Tool Tab at the top of AntConc window.
	- When generating a collocation list, it is a good idea to have AntConc set to ignore any tags in the text (e.g. those that identify line numbers or speakers). To do this, click 'Global Settings' in the navigation menu at the top of the AntConc window. In the resulting window, choose 'Tag Settings' from the menu on the left-hand side. By default, 'Show Tags' will be selected. Select 'Hide Tags' instead, and click 'Apply'.

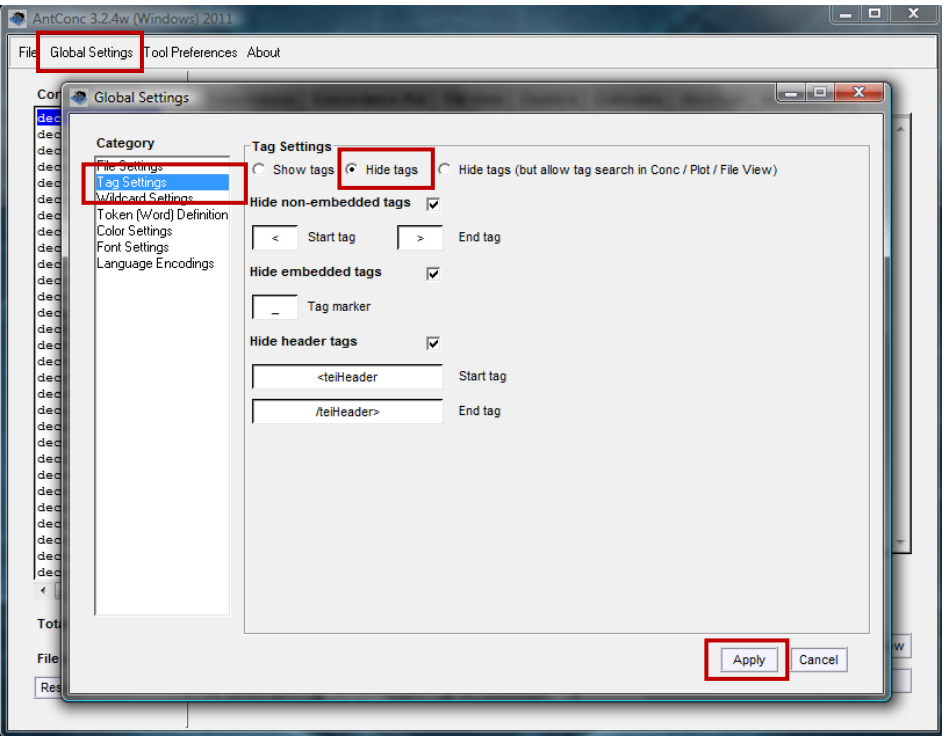

• You may also prefer to have contracted forms, such as <it's>, appear in your collocation list as one word (rather than being split into <it> and <s>). To do this, select 'Token (Word) Definition' from the menu on the left-hand side of the 'Global Settings' window. By default, the 'Punctuation' option under 'Punctuation Token classes' will not be selected. Select 'Punctuation' and click 'Apply'.

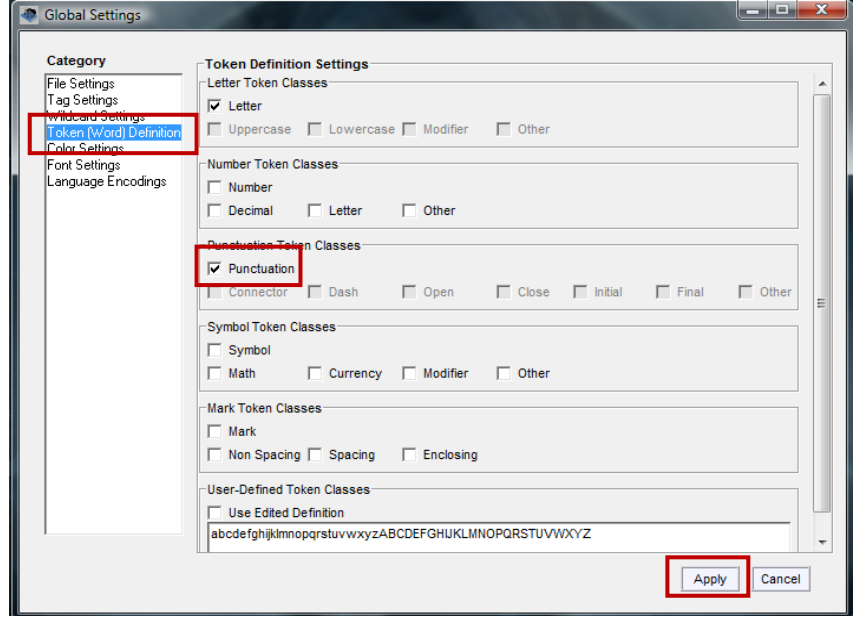

- Next, choose the span of words that you wish to include by altering the 'Word Span' settings in the control panel, e.g. setting 'From' to '5L', and 'To' to '5R' will search for collocates in a span of five words to the left and five to the right of the key word.
- Now enter your search term in the search box, and click 'Start'. In the latest version of AntConc (3.2.4), a message will appear telling you that the program must first generate a word list. Click 'OK'. When the word list has been generated, the program will automatically return to the 'Collocates' tool and generate your collocate list.
- The Collocates window lists words by the frequency with which they appear in the contexts centred on your search term (see the collocates list for **canny**, below). The list also indicates the frequency with which the collocates occur to the left or right of the key word. (By default, the 'Stat' column records a 'Mutual Information' score, which is a measure of the probability that the collocate and key word occur near each other, relative to how many times they each occur in total.)

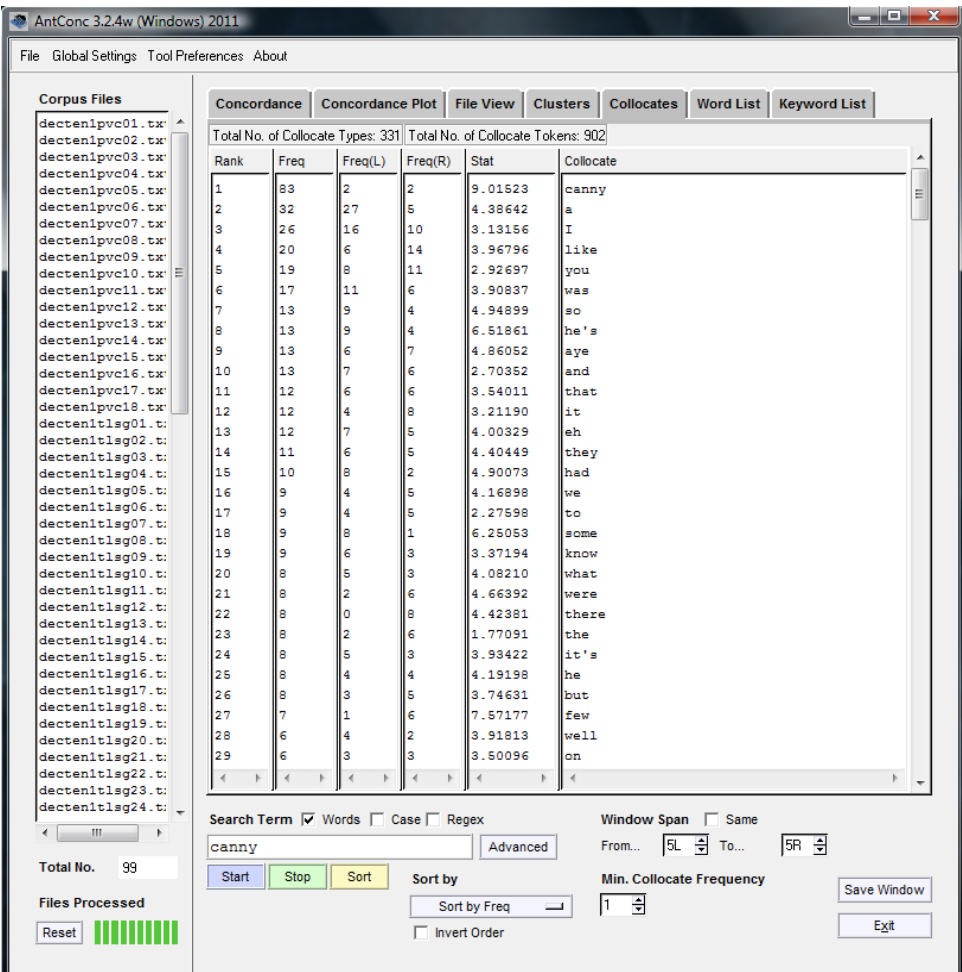

- **7. Saving your results**: To save one of your results windows, select 'File' in the navigation menu at the top of the AntConc window. Then select 'Save Output to Text File'  $-$  OR  $$ press CTRL+S.
- **8.** For further guidance, consult the AntConc 'ReadMe' file (available from the same link as the program), or visit the following page and scroll down for links to online help pages, video tutorials and step-by-step guides: [http://www.antlab.sci.waseda.ac.jp/antconc\\_index.html](http://www.antlab.sci.waseda.ac.jp/antconc_index.html)